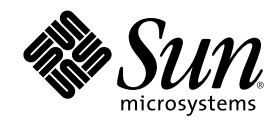

# Solaris 8 デスクトップユーザーズ ガイド (追補)

Sun Microsystems, Inc. 901 San Antonio Road Palo Alto, CA 94303 U.S.A. 650-960-1300

Part Number 816-0119-10 2001 年 5 月

Copyright 2001 Sun Microsystems, Inc. 901 San Antonio Road, Palo Alto, California 94303-4900 U.S.A. All rights reserved.

本製品およびそれに関連する文書は著作権法により保護されており、その使用、複製、頒布および逆コンパイルを制限するライセンスの もとにおいて頒布されます。サン・マイクロシステムズ株式会社の書面による事前の許可なく、本製品および関連する文書のいかなる部 分も、いかなる方法によっても複製することが禁じられます。

本製品の一部は、カリフォルニア大学からライセンスされている Berkeley BSD システムに基づいていることがあります。UNIX は、X/ Open Company, Ltd. が独占的にライセンスしている米国ならびに他の国における登録商標です。フォント技術を含む第三者のソフ トウェアは、著作権により保護されており、提供者からライセンスを受けているものです。

Federal Acquisitions: Commercial Software–Government Users Subject to Standard License Terms and Conditions.

本製品に含まれる HG 明朝 L と HG ゴシック B は、株式会社リコーがリョービイマジクス株式会社からライセンス供与されたタイプ フェースマスタをもとに作成されたものです。平成明朝体 W3 は、株式会社リコーが財団法人 日本規格協会 文字フォント開発・普及セ<br>ンターからライセンス供与されたタイプフェースマスタをもとに作成されたものです。また、HG 明朝 L と HG ゴシック B の補助漢字<br>部分は、平成明朝体 W3 の補助漢字を使用しています。なお、フォントとして無断複製することは禁止されています。

Sun、Sun Microsystems、docs.sun.com、AnswerBook、AnswerBook2 は、米国およびその他の国における米国 Sun Microsystems, Inc. (以下、米国 Sun Microsystems 社とします) の商標もしくは登録商標です。

サンのロゴマークおよび Solaris は、米国 Sun Microsystems 社の登録商標です。

すべての SPARC 商標は、米国 SPARC International, Inc. のライセンスを受けて使用している同社の米国およびその他の国における商標 または登録商標です。SPARC 商標が付いた製品は、米国 Sun Microsystems 社が開発したアーキテクチャに基づくものです。

OPENLOOK、OpenBoot、JLE は、サン・マイクロシステムズ株式会社の登録商標です。

Wnn は、京都大学、株式会社アステック、オムロン株式会社で共同開発されたソフトウェアです。

Wnn6 は、オムロン株式会社で開発されたソフトウェアです。(Copyright OMRON Co., Ltd. 1999 All Rights Reserved.)

「ATOK」は、株式会社ジャストシステムの登録商標です。

「ATOK8」は株式会社ジャストシステムの著作物であり、「ATOK8」にかかる著作権その他の権利は、すべて株式会社ジャストシステ ムに帰属します。

「ATOK Server/ATOK12」は、株式会社ジャストシステムの著作物であり、「ATOK Server/ATOK12」にかかる著作権その他の権利 は、株式会社ジャストシステムおよび各権利者に帰属します。

本製品に含まれる郵便番号辞書 (7 桁/5 桁) は郵政省が公開したデータを元に制作された物です (一部データの加工を行なっています)。

本製品に含まれるフェイスマーク辞書は、株式会社ビレッジセンターの許諾のもと、同社が発行する『インターネット・パソコン通信 フェイスマークガイド '98』に添付のものを使用しています。© 1997 ビレッジセンター

Unicode は、Unicode, Inc. の商標です。

本書で参照されている製品やサービスに関しては、該当する会社または組織に直接お問い合わせください。

OPEN LOOK および Sun Graphical User Interface は、米国 Sun Microsystems 社が自社のユーザおよびライセンス実施権者向けに開発し ました。米国 Sun Microsystems 社は、コンピュータ産業用のビジュアルまたはグラフィカル・ユーザインタフェースの概念の研究開発 における米国 Xerox 社の先駆者としての成果を認めるものです。米国 Sun Microsystems 社は米国 Xerox 社から Xerox Graphical User Interface の非独占的ライセンスを取得しており、このライセンスは米国 Sun Microsystems 社のライセンス実施権者にも適用されます。

DtComboBox ウィジェットと DtSpinBox ウィジェットのプログラムおよびドキュメントは、Interleaf, Inc. から提供されたものです。(© 1993 Interleaf, Inc.)

本書は、「現状のまま」をベースとして提供され、商品性、特定目的への適合性または第三者の権利の非侵害の黙示の保証を含みそれに 限定されない、明示的であるか黙示的であるかを問わない、なんらの保証も行われないものとします。

本製品が、外国為替および外国貿易管理法 (外為法) に定められる戦略物資等 (貨物または役務) に該当する場合、本製品を輸出または日 本国外へ持ち出す際には、サン・マイクロシステムズ株式会社の事前の書面による承諾を得ることのほか、外為法および関連法規に基づ く輸出手続き、また場合によっては、米国商務省または米国所轄官庁の許可を得ることが必要です。

原典: *Solaris 8 Desktop User Supplement*

Part No: 806-7501-10

Revision A

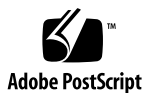

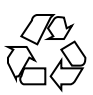

## 目次

はじめに **7**

- **1.** 新規機能の概要 **11**
- **2.** リムーバブルメディア **13**
	- リムーバブルメディア・マネージャの使用 13
		- リムーバブルメディア・マネージャの起動 13

サポートされる媒体のクラス 14

デバイスについての追加情報の表示 15

- ▼ 表示オプションを変更するには 15 属性 16
- ▼ デバイスの属性を表示するには 16
- デバイスのフォーマットとスライス 16
- デバイスをフォーマットするには 17

Solaris スライスの作成 18

- ▼ 自動スライスを使用するには 18
- ▼ 「スライスの詳細」を使用するには 19

デバイスのアクセス権 19

- ▼ デバイスのアクセス権を表示するには 19
- ▼ 保護を無効にするには 20
- ▼ パスワード無しの書き込み保護を有効にするには 20

**3**

- ▼ パスワード付きの書き込み保護を有効にするには 21
- ▼ パスワード付きの読み書き保護を有効にするには 21 パスワードの変更 22
- ▼ パスワードを変更するには 22
- **3.** ウィンドウ・マネージャの拡張機能の使用 **23**

グラフィカル・ワークスペース・マネージャ 24

グラフィカル・ワークスペース・マネージャの起動 24

▼ グラフィカル・ワークスペース・マネージャをデスクトップから起 動するには 25

▼ グラフィカル・ワークスペース・マネージャをコマンド行から起動 するには 25

グラフィカル・ワークスペース・マネージャのタスク 25

- ▼ ワークスペースを追加するには 27
- ▼ ワークスペースを削除するには 27
- ▼ ワークスペースの名前を変更するには 27
- ▼ ワークスペースを切り替えるには 28
- ▼ 1つのワークスペース内ですべてのウィンドウを階層化して表示するには 28
- ▼ 1つのワークスペース内ですべてのウィンドウをタイル状に並べて表示するに は 28
- ▼ オプションのダイアログボックスを開くには 29
- ▼ ウィンドウをアイコン化するには 30
- ▼ ウィンドウを閉じるには 30
- ▼ アプリケーションを終了するには 30
- ▼ 別のワークスペースへウィンドウを移動させるには 31
- ▼ ウィンドウをワークスペースに配置するには 31
- ▼ ウィンドウをワークスペースから消去するには 32

「グラフィカル・ワークスペース・マネージャのオプション (Graphical Workspace Manager Options)」ダイアログボックス 32

ウィンドウリスト 34

ウィンドウリストの起動 35

- ▼ ウィンドウリストをデスクトップから起動するには 35
- ▼ ウィンドウリストをコマンド行から起動するには 36

「ウィンドウ (Window)」メニューからウィンドウリストのタスクを実 行するには 36

- ▼ 特定のウィンドウに移動するには 37
- ▼ ウィンドウを現在のワークスペースに移動させるには 38
- ▼ ウィンドウを一番奥へ移動させるには 38
- ▼ 選択したウィンドウをアイコン化するには 38
- ▼ ウィンドウを閉じるには 39
- ▼ アプリケーションを終了するには 39
- ▼ 選択したウィンドウを別のワークスペースへ移動させるには 39
- ▼ ウィンドウを選択したワークスペースに配置するには 40
- ▼ ウィンドウを選択したワークスペースから消去するには 40

▼ 1つのワークスペース内ですべてのアイコン化していないウィン ドウを階層化して表示するには 40

▼ 1つのワークスペース内ですべてのアイコン化していないウィン ドウをタイル状に並べて表示するには 41

「オプション (Option) 」メニューからウィンドウリストのタスクを実 行する 41

- ▼ ソートのオプション 42
- ▼ オプションのダイアログを開くには 42

「ウィンドウリスト - オプション (Window List - Options)」 42

- ▼ カラムを表示するには 43
- ▼ ウィンドウエントリをダブルクリックした時のアクションを設定す るには 44

ワークスペース・マネージャ制御 44

「ワークスペース・マネージャ制御」の起動 45

▼ 「ワークスペース・マネージャ制御」をコマンド行から起動するに は 45

目次 **5**

「ワークスペース・マネージャ制御」の使用 45

▼ フロントパネルに「ワークスペース・スイッチ領域 (Workspace Switch Area)」 を表示するには 46

- ▼ 複数の画面でワークスペースを同期させるには 46
- ▼ ワークスペースの数を設定するには 47
- ▼ デフォルトの設定を復元するには 47
- **4.** 電子メールへの複数ファイルの追加 **49**

電子メールに複数のファイルを添付する 49

▼ アタッチメントを追加するには 49

### はじめに

このマニュアルは、Solaris™ 8 Update リリースでの新しい機能について説明しま す。ここでの説明は、すでにリリースされている Solaris 8 のマニュアルセットの内 容を補足または変更するものです。Solaris のマニュアルは、Solaris 8 の DOCUMENTATION CD に含まれています。

注 **-** Solaris オペレーティング環境は、2 種類のハードウェア (プラットフォーム) 上 で動作します。つまり、SPARCTM と IA (Intel アーキテクチャ) です。Solaris オペ レーティング環境は、64 ビットと 32 ビットの両方のアドレス空間で動作し、IA で は 32 ビットのアドレス空間でのみ動作します。このマニュアルで説明する情報は、 章、節、注、箇条書き、図、表、例、またはコード例において特に明記しない限 り、両方のプラットフォームおよびアドレス空間に該当します。

### **Sun** のマニュアルの注文方法

専門書を扱うインターネットの書店 Fatbrain.com から、米国 Sun Microsystems™, Inc. (以降、Sun™ とします) のマニュアルをご注文いただけます。

マニュアルのリストと注文方法については、http://www1.fatbrain.com/ documentation/sun の Sun Documentation Center をご覧ください。

**7**

## **Sun** のオンラインマニュアル

http://docs.sun.com では、Sun が提供しているオンラインマニュアルを参照す ることができます。マニュアルのタイトルや特定の主題などをキーワードとして、 検索を行うこともできます。

## 表記上の規則

このマニュアルでは、次のような字体や記号を特別な意味を持つものとして使用し ます。

表 **P–1** 表記上の規則

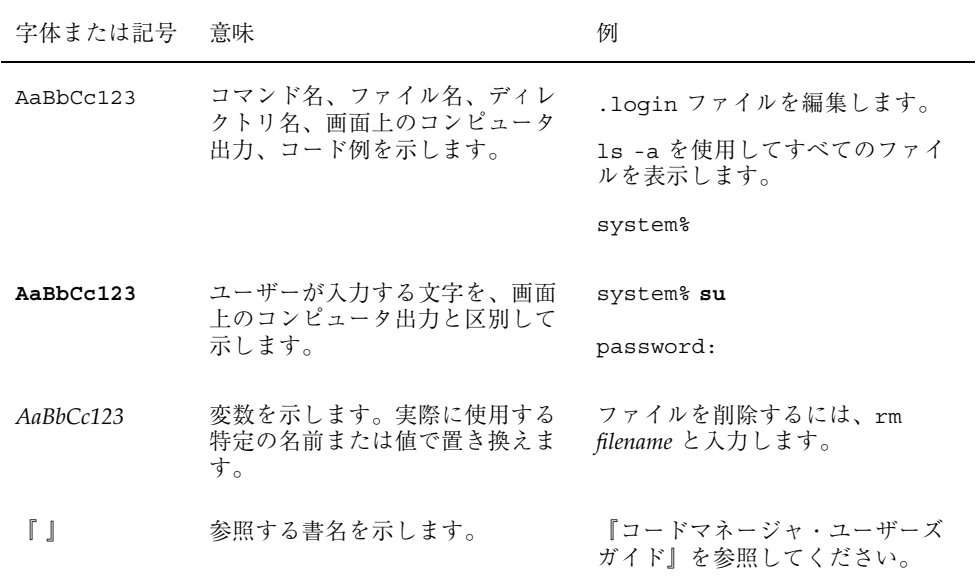

表 **P–1** 表記上の規則 続く

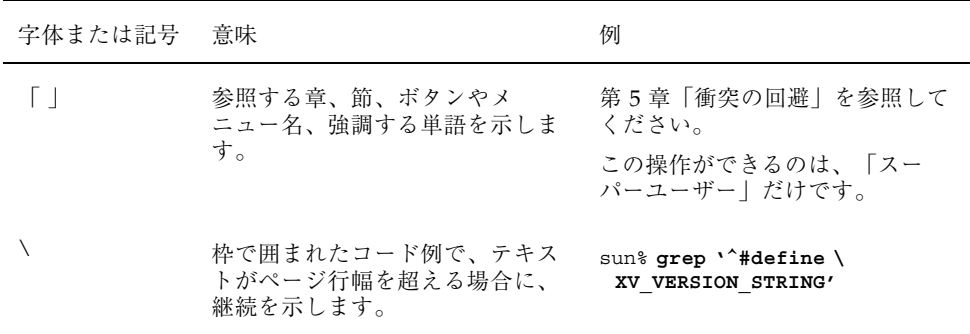

ただし AnswerBook2TM では、ユーザーが入力する文字と画面上のコンピュータ出力 は区別して表示されません。

コード例は次のように表示されます。

■ C シェル

machine\_name% **command y**|**n** [*filename*]

■ C シェルのスーパーユーザー

machine\_name# **command y**|**n** [*filename*]

■ Bourne シェルおよび Korn シェル

\$ **command y**|**n** [*filename*]

■ Bourne シェルおよび Korn シェルのスーパーユーザー

# **command y**|**n** [*filename*]

[ ] は省略可能な項目を示します。上記の例は、*filename* は省略してもよいことを示 しています。

| は区切り文字 (セパレータ) です。この文字で分割されている引数のうち1つだけ を指定します。

キーボードのキー名は英文で、頭文字を大文字で示します (例: Shift キーを押しま す)。ただし、キーボードによっては Enter キーが Return キーの動作をします。

**9**

### 一般規則

- このマニュアルでは、英語環境での画面イメージを使っています。このため、実 際に日本語環境で表示される画面イメージとこのマニュアルで使っている画面イ メージが異なる場合があります。本文中で画面イメージを説明する場合には、日 本語のメニュー、ボタン名などの項目名と英語の項目名が、適宜併記されていま す。
- このマニュアルでは、「IA」という用語は、Intel 32 ビットのプロセッサアーキ テクチャを意味します。これには、Pentium、Pentium Pro、Pentium II、Pentium II Xeon、Celeron、Pentium III、Pentium III Xeon の各プロセッサ、および AMD、Cyrix が提供する互換マイクロプロセッサチップが含まれます。

## 新規機能の概要

この章では、Solaris 8 Update リリースで、Solaris 8 オペレーティング環境に追加さ れた新しい機能について説明します。

表 **1–1** Solaris 8 の新規機能

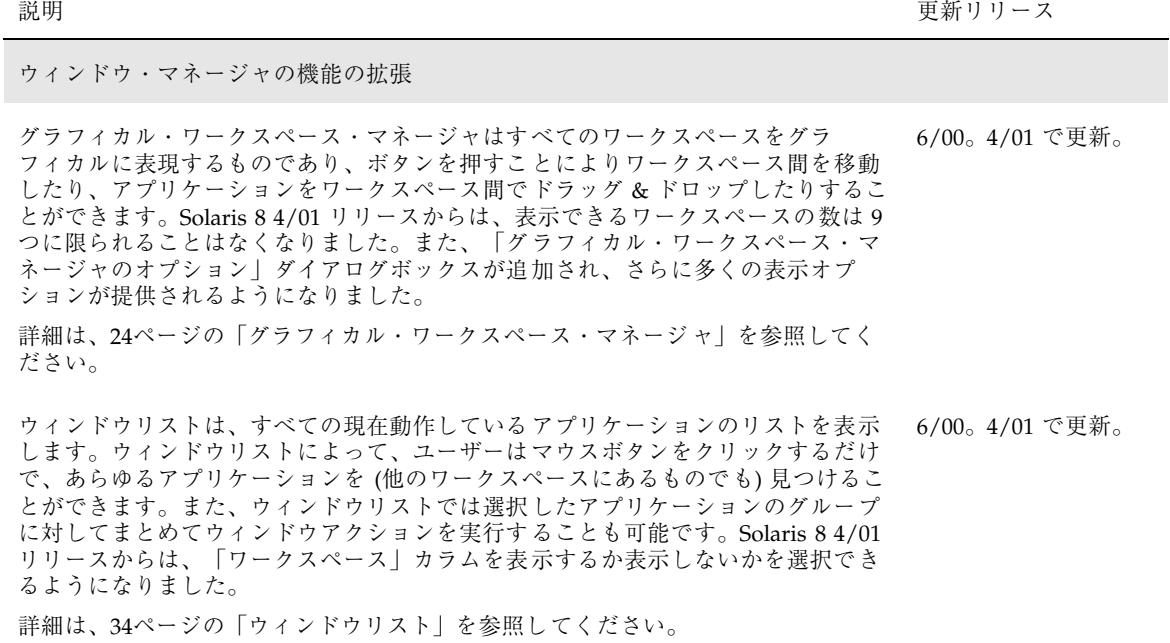

**11**

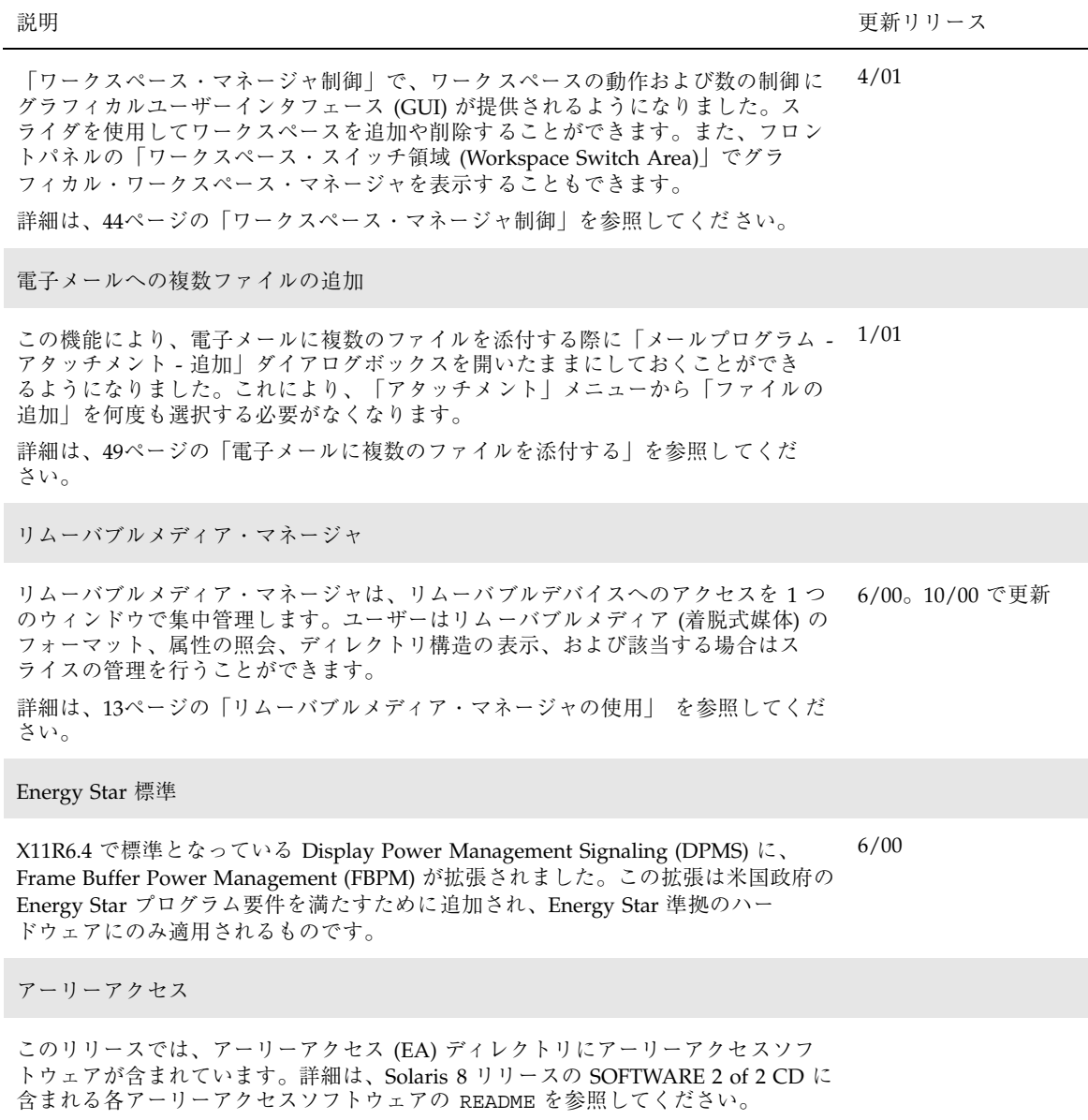

## リムーバブルメディア

リムーバブルメディア・マネージャの機能が、Solaris 8 6/00、Solaris 8 10/00、およ び Solaris 8 4/01 リリースで拡張されました。この章に記載する情報は、『*Solaris* 共通デスクトップ環境 ユーザーズ・ガイド』の「ファイル・マネージャでのリムー バブル・メディアの使い方」の節に記載されているリムーバブルメディア・マネー ジャに関する情報を捕足するものです。

注 **-** 最新のマニュアルページを参照するには、man コマンドを使用してください。 Solaris 8 Update リリースのマニュアルページには、 「*Solaris 8 Reference Manual Collection*」には記載されていない新しい情報も提供され ています。

## リムーバブルメディア・マネージャの使用

リムーバブルメディア・マネージャを使用して、フロッピーディスク、CD-ROM、 DVD-ROM、Iomega Zip ドライブ、Iomega Jaz ドライブなどのリムーバブルメ ディアデバイスにおいて、フォーマット、アクセス権の設定、およびデータの表示 を行うことができます。

#### リムーバブルメディア・マネージャの起動

リムーバブルメディア・マネージャを開くには、次のうちの 1 つを実行します。

**13**

- ファイルマネージャにおいて、「ファイル」メニューから「リムーバブルメ ディア・マネージャ」を選択します。
- フロントパネルにおいて、「ファイル| サブパネル内の「リムーバブルメ ディア・マネージャ」アイコンをクリックします。
- ワークスペースメニューにおいて、「フォルダ」メニューから「リムーバブルメ ディア・マネージャ」を選択します。

リムーバブルメディア・マネージャが起動すると、現在ドライブに挿入されている すべての媒体が表示されます。さまざまなデバイスがアイコンで表示されます。ま た、デバイスタイプのインスタンス数に制限はありません。たとえば、1 台のマシ ンに 3 基のフロッピーディスクドライブがあり、それぞれにフロッピーディスクが 挿入されている場合、フロッピーディスクのアイコンが 3 つ表示されます。媒体を デバイスから出し入れするたびに、アイコンの情報も更新されます。各媒体のクラ スは異なるアイコンで表現されます。

1 つまたは複数のデバイスを選択して、選択したデバイスにまとめて操作を実行す ることができます。デバイスはニックネーム (cdrom0)、任意のボリューム名 (ssa\_2\_1\_sparc)、および任意のパーティションまたはスライス番号 (s1) で表示 されます。

注 **-** リムーバブルメディア・マネージャにフロッピーディスクを認識させるには、 以下のいずれかから「フロッピーディスクを表示」を選択する必要があります。

- フロントパネルの「ファイル」サブパネルから
- ファイルマネージャの「ファイル」メニューから

■ ワークスペース・メニューの「フォルダ」メニューから

#### サポートされる媒体のクラス

リムーバブルメディア・マネージャは次のデバイスをサポートします。

- フロッピーディスク
- CD-ROM
- DVD-ROM
- Iomega Zip ドライブ
- Iomega Jaz ドライブ

#### デバイスについての追加情報の表示

デバイスについての追加情報を表示するには、表示オプションを変更する必要があ ります。

#### ▼ 表示オプションを変更するには

- **1.** 「リムーバブルメディア・マネージャ」ウィンドウで、デバイスのアイコンをク リックします。
- **2.** 「表示」メニューから「表示オプションの設定」を選択します。
- **3.** 「表示方法」セクションで、「名前、日付、サイズ**...**」を選択します。
- **4.** 「適用」をクリックして、選択した項目の表示を確認します。
- **5.** 「了解」をクリックします。

注 **-** デバイスに名前がない場合は、「..unnamed」と表示されます。

冗長モードでは、リムーバブルメディア・マネージャは各媒体オブジェクトについ て次の情報を表示します。

- ボリューム名
- 媒体のニックネームまたは別名
- 媒体のパーティションまたはスライス番号
- 記憶装置の総容量
- マウントポイントの UNIX アクセス権
- マウントポイントの所有者名
- マウントポイントのグループ名
- マウントポイントのパス
- マウントポイントの日付

リムーバブルメディア **15**

#### 属性

「属性」ダイアログボックスには、デバイスの属性と容量が表示されます。「属 性」ダイアログボックスを使用すると、2 つの属性カテゴリを表示できます。

- 情報 別名、製品 ID、書き込み保護、およびパスワードによる保護の状態が表 示されます。また、ファイルシステム、マウントポイント、および総容量も表示 されます。
- 容量 デバイスの使用済み容量と未使用容量が表示されます。
- ▼ デバイスの属性を表示するには
	- **1.** 「リムーバブルメディア・マネージャ」ウィンドウで、デバイスのアイコンをク リックします。
	- **2.** 「選択」メニューから「属性」を選択します。
	- **3.** 「閉じる」をクリックします。

注 **-** コマンド行を使用して属性を表示するには、次のように入力します。

% **sdtmedia\_prop -u** *k* **/vol/dev/rdsk/...**

*k* は b、k、m、g のいずれかで、それぞれ容量の単位を表すバイト、K バイト、M バイト、G バイトを示します。

#### デバイスのフォーマットとスライス

「リムーバブルメディア・マネージャ」ウィンドウのフォーマットオプションを使 用すれば、あらゆる種類のリムーバブルメディアにおいて単一の操作で、フォー マット、名前付け、およびファイルシステムの作成を行うことができます。

フォーマットプロセスが始まると、まず、デバイスの低レベルフォーマットが行わ れます。このとき、フォーマットが何パーセントぐらい完了したかを示すステータ スバーが表示されます。フォーマットが完了すると、デバイスにファイルシステム を作成し、名前を付け (任意)、デバイスによってはスライスを作成します。

#### ▼ デバイスをフォーマットするには

フォーマットはすべての書き換え可能デバイス (フロッピーディスク、Iomega Zip ドライブ、および Iomega Jaz ドライブを含む) で行われます。

#### **1.** デバイスのアイコンをクリックします。

- **2.** 「リムーバブルメディア・マネージャ」ウィンドウで、「選択」メニューから 「フォーマット」を選択します。 「メディアのフォーマット」ウィンドウが表示され、選択したデバイスが表示さ れます。
- **3.** 「高速フォーマット」または「低速標準フォーマット」のどちらかを選択しま す。
- **4.** 「ファイルシステムタイプ」メニューからファイルシステムのタイプを選択しま す。
- **5. (**オプション**)** 「ボリュームラベル」の下にフォーマットするデバイスの名前を入 力します。 名前を指定しない場合、デバイスに名前は付きません。デバイスがすでにフォー マットされ、ボリューム名を持っている場合は、ボリューム名は表示されませ  $h_{\,\circ}$ ファイルシステムとして「UFS」を選択した場合、「Solaris スライス・エディ

タ...」ボタンがダイアログボックス内に表示されます。

**6.** 「フォーマット」をクリックします。

「低速標準フォーマット」はデバイス上のパスワードによる保護を無視します。 媒体が読み書き保護されている場合は、パスワードの入力を求めるプロンプトが 表示されます。以前にスライスされた媒体、書き込み保護されている媒体、また はパスワード付きで書き込み保護されている媒体については、デフォルトは「低 速標準フォーマット」です。

リムーバブルメディア **17**

注 **-** コマンド行を使用してリムーバブルメディアデバイスにおいてフォーマット、 名前付け、およびファイルシステムの作成を行うには、次のように入力します。

% **sdtmedia\_format -d** *volume\_device\_name*

#### **Solaris** スライスの作成

スライス・エディタを使用して、Solaris スライスをデバイス上に作成できます。ス ライスを作成できるファイルシステムは UFS だけです。PCFS または UDFS ファイ ルシステムを選択した場合、Solaris スライスを作成するオプションはありません。

スライスを作成した後は、スライス・エディタを使用して、UFS または UDFS ファイルシステムをスライス上に書き込むことができます。可能な場合は、スライ ス・エディタはユーザーが指定したスライス値と、スライス情報の全体的な整合性 をチェックします。たとえば、スライスがオーバーラップしている場合、エディタ によりエラーが報告されます。

スライスの作成には、自動スライスを使用する方法と、「スライスの詳細」セク ションにスライスの値を手動で入力する方法の 2 とおりあります。

#### 自動スライスを使用するには

- **1.** 「メディアのフォーマット」ウィンドウで、「**Solaris** スライス・エディタ」を クリックします。
- **2.** 「スライス・エディタ」ウィンドウで、「自動スライス」をクリックします。
- **3.** 「スライスの数」の数値入力テキストフィールドで、スピンボックスを使用して 作成するスライス数を増加または減少させます。
- **4.** 「自動スライス」ウィンドウで、「了解」をクリックします。
- **5.** 「スライス・エディタ」ウィンドウで、「了解」をクリックします。
- **6.** 「メディアのフォーマット」ウィンドウで、「フォーマット」をクリックしま す。
- **18** Solaris 8 デスクトップユーザーズガイド (追補) ♦ 2001 年 5 月
- ▼ 「スライスの詳細」を使用するには
	- **1.** スライスの単位として、**B (**バイト**)**、**K (K** バイト**)**、**M (M** バイト**)**、または **C (**シ リンダ**)** を選択します。
	- **2.** 「サイズ」フィールドにスライスのサイズを入力します。
	- **3.** 「新規」をクリックします。
	- **4.** 新しいスライスのそれぞれについて、上記の手順 **2** ~**3** を繰り返します。 ウィンドウの左側に、スライス数とサイズが表示されます。
	- **5.** 「スライス・エディタ」ウィンドウで、「了解」をクリックします。
	- **6.** 「メディアのフォーマット」ウィンドウで、「フォーマット」をクリックしま す。

#### デバイスのアクセス権

選択したデバイスのソフトウェアのアクセス権を表示したり、書き込み保護や読み 書き保護を有効にしたり、無効にしたりできます。デバイスのアクセス権のオプ ションには次のようなものがあります。

- 保護の無効化
- パスワード無しの書き込み保護
- パスワード付きの書き込み保護
- パスワード付きの読み書き保護

#### ▼ デバイスのアクセス権を表示するには

- **1.** 「リムーバブルメディア・マネージャ」ウィンドウで、デバイスのアイコンをク リックします。
- **2.** 「選択」メニューから「属性」を選択します。

リムーバブルメディア **19**

#### 保護を無効にするには

このオプションを使用すると、ユーザーは書き込み保護または読み書き保護され ているデバイスのソフトウェア保護を無効にできます。

- **1.** 「リムーバブルメディア・マネージャ」ウィンドウで、デバイスのアイコンをク リックします。
- **2.** 「選択」メニューから「保護を無効にする」を選択します。
- **3.** 媒体がパスワード付きで書き込み保護または読み書き保護されている場合は、 「パスワード」ダイアログボックスにパスワードを入力します。
- **4.** 「適用」をクリックします。

注 **-** コマンド行を使用して保護を無効にする場合は、次のように入力します。

% **sdtmedia\_prot -d /vol/dev/rdsk/...**

デバイスにパスワードによる保護が適用されている場合は、パスワードの入力を求 めるプロンプトが表示されます。

#### ▼ パスワード無しの書き込み保護を有効にするには

このオプションを使用すると、ユーザーはパスワード無しのソフトウェア保護を有 効にできます。

- **1.** 「リムーバブルメディア・マネージャ」ウィンドウで、デバイスのアイコンをク リックします。
- **2.** 「選択」メニューから「書き込み保護」を選択します。
- **20** Solaris 8 デスクトップユーザーズガイド (追補) ♦ 2001 年 5 月

### ▼ パスワード付きの書き込み保護を有効にするには

このオプションを使用すると、ユーザーはパスワード付きでのソフトウェア保護を 有効にできます。

- **1.** 「リムーバブルメディア・マネージャ」ウィンドウで、デバイスのアイコンをク リックします。
- **2.** 「選択」メニューから「読み取り**/**書き込み保護」を選択します。
- **3.** 「パスワード付きの書き込み保護」をクリックします。
- **4.** 「了解」をクリックします。
- **5.** 「パスワードの入力」フィールドにパスワードを入力します。
- **6.** 「パスワードの確認」フィールドにパスワードを入力します。
- **7.** 「適用」をクリックします。

▼ パスワード付きの読み書き保護を有効にするには

- **1.** 「リムーバブルメディア・マネージャ」ウィンドウで、デバイスのアイコンをク リックします。
- **2.** 「選択」メニューから「読み取り**/**書き込み保護」を選択します。
- **3.** 「パスワード付きの読み取り**/**書き込み保護」をクリックします。
- **4.** 「了解」をクリックします。
- **5.** 「パスワードの入力」フィールドにパスワードを入力します。
- **6.** 「パスワードの確認」フィールドにパスワードを入力します。
- **7.** 「適用」をクリックします。

リムーバブルメディア **21**

注 **-** コマンド行を使用して書き込み保護を有効にする場合は、次のように入力しま す。

% **sdtmedia\_prot -w /vol/dev/rdsk/...**

デバイスが保護されていない場合は、−w オプションを指定すると、パスワード無し で書き込み保護されます。このときダイアログボックスは表示されません。デバイ スがすでに保護されている場合は、「パスワード」ダイアログボックスが表示され ます。

#### パスワードの変更

パスワードを変更するには、まず、既存のパスワードによる保護を無効にし、新 しいパスワードによる保護をデバイスに適用します。

#### ▼ パスワードを変更するには

パスワードを変更するには、次の手順が必要です。

- **1.** 20ページの「保護を無効にするには」を参照してください。
- **2.** 21ページの「パスワード付きの書き込み保護を有効にするには」または 21ページ の「パスワード付きの読み書き保護を有効にするには」を参照してください。

## ウィンドウ・マネージャの拡張機能の使用

Solaris 8 のワークスペースの管理およびウィンドウの管理が、Solaris 8 6/00 リリー スと Solaris 8 4/01 リリースで機能拡張されました。この章で記述する情報は、 『*Solaris* 共通デスクトップ環境 ユーザーズ・ガイド』に記載されているデスク トップに関する情報を補足するものです。

次の 3 つの別個のアプリケーションで、ワークスペース管理とウィンドウ管理が機 能拡張されています。

- 24ページの「グラフィカル・ワークスペース・マネージャ」
- 34ページの「ウィンドウリスト」
- 44ページの「ワークスペース・マネージャ制御」

上記の 3 つのアプリケーションは、実行したいタスクに応じて、別のアプリケー ションからワークスペースおよびウィンドウを操作する機能を提供します。グラ フィカル・ワークスペース・マネージャでは、ワークスペースおよびウィンドウ における変更を可能にします。ウィンドウリストでは、ウィンドウの操作を専門に 行います。「ワークスペース・マネージャ制御」では、フロントパネルに「ワーク スペース・スイッチ領域 (Workspace Switch Area)」が表示されているかどうかにか かわらずワークスペースの数を制御する機能、およびデフォルトの値を復元する機 能を提供します。

注 **-** 最新のマニュアルページを参照するには、man コマンドを使用してください。 Solaris 8 Update リリースのマニュアルページには、

「*Solaris 8 Reference Manual Collection*」には記載されていない新しい情報も提供され ています。

**23**

## グラフィカル・ワークスペース・マネージャ

グラフィカル・ワークスペース・マネージャを使用して、ワークスペースの「制御 パネル」を操作することができます。このパネルには、デスクトップ上にある 各ワークスペースを縮小した絵が入っているウィンドウが表示されます。グラ フィカル・ワークスペース・マネージャでは、ワークスペースを作成、削除、名前 の変更、タイル状に表示、または階層化して表示することができます。アプリケー ションウィンドウは(ワークスペース内またはワークスペース間で)移動、終 了、アイコン化、または最大化できます。

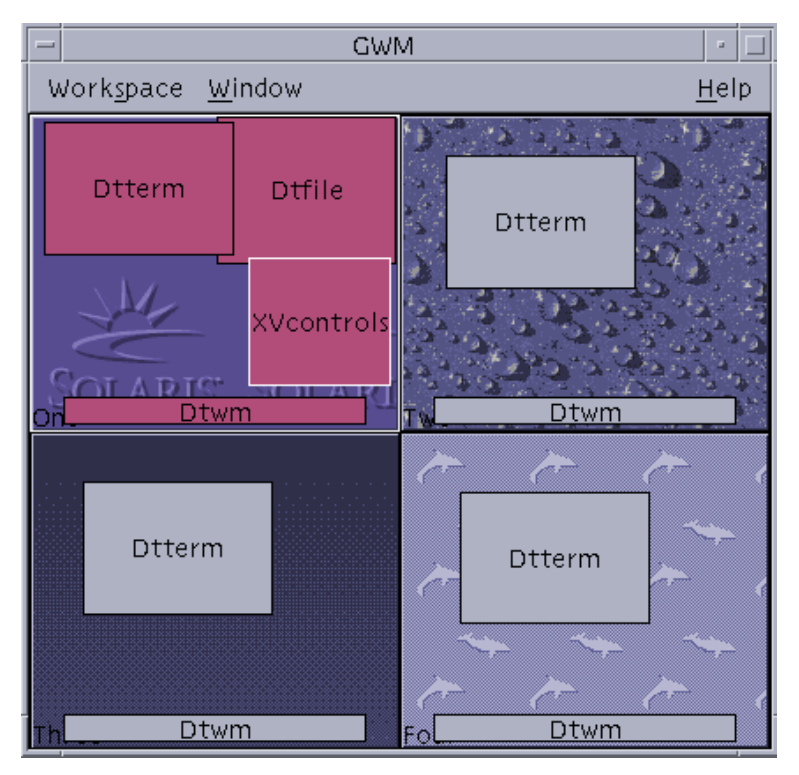

図 3–1 グラフィカル・ワークスペース・マネージャのメイン画面

#### グラフィカル・ワークスペース・マネージャの起動

グラフィカル・ワークスペース・マネージャは、デスクトップまたはコマンド行の どちらからでも起動できます。

- グラフィカル・ワークスペース・マネージャをデ スクトップから起動するには
	- **1.** デスクトップ上で右クリックして、「ワークスペース・メニュー **(Workspace Menu)**」を開きます。
	- **2.** 「アプリケーション **(Applications)**」を選択します。
	- **3.** 「アプリケーション・マネージャ **(Application Manager)**」を選択します。
	- **4.** 「デスクトップアプリケーション **(Desktop\_Apps)**」をダブルクリックします。
	- **5.** 「グラフィカル・ワークスペース・マネージャ **(GWM)**」をダブルクリックしま す。
- ▼ グラフィカル・ワークスペース・マネージャをコ マンド行から起動するには
	- ◆ コマンド行で sdtqwm を実行します。

## グラフィカル・ワークスペース・マネージャのタ スク

グラフィカル・ワークスペース・マネージャの使用により、次のタスクが実行でき ます。

- 27ページの「ワークスペースを追加するには」
- 27ページの「ワークスペースを削除するには」
- 27ページの「ワークスペースの名前を変更するには
- 28ページの「ワークスペースを切り替えるには」
- 28ページの「1 つのワークスペース内ですべてのウィンドウを階層化して表示す るには」

- 28ページの「1つのワークスペース内ですべてのウィンドウをタイル状に並べて 表示するには」
- 30ページの「ウィンドウをアイコン化するには」
- 30ページの「ウィンドウを閉じるには」
- 30ページの「アプリケーションを終了するには」
- 31ページの「別のワークスペースへウィンドウを移動させるには
- 31ページの「ウィンドウをワークスペースに配置するには」
- 32ページの「ウィンドウをワークスペースから消去するには」

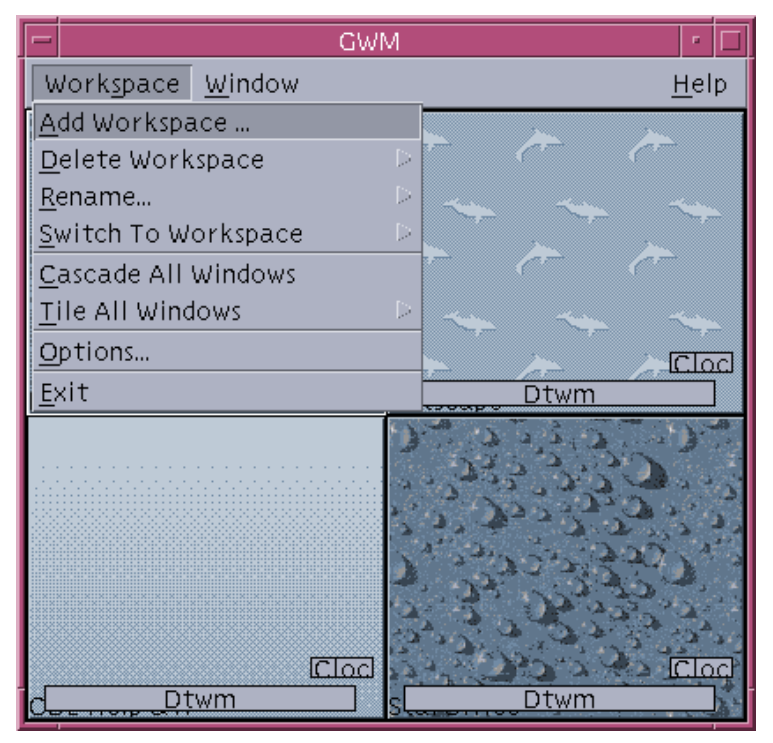

図 3–2 グラフィカル・ワークスペース・マネージャの「ワークスペース (Workspace)」メニュー

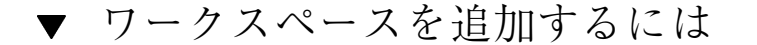

- **1.** 「ワークスペース **(Workspace)**」メニューから「ワークスペースの追加**... (Add Workspace...)** 」を選択します。
- **2.** 「ワークスペースの追加 **(Add Workspace)**」ダイアログボックスに新しいワー クスペースの名前を入力します。
- **3.** 「了解 **(OK)**」をクリックします。

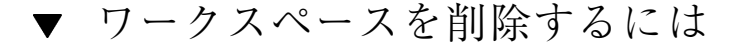

- **1.** 「ワークスペース **(Workspace)**」メニューから「ワークスペースの削除 **(Delete Workspace)**」を選択します。
- **2.** サブメニューから、削除するワークスペースを選択します。
- ▼ ワークスペースの名前を変更するには
	- **1.** 「ワークスペース **(Workspace)**」メニューから「名前の変更**... (Rename...)**」を 選択します。
	- **2.** サブメニューから、名前を変更するワークスペースを選択します。
	- **3.** 「ワークスペース名の変更 **(Rename Workspace)**」ダイアログボックスに新 しい名前を入力します。
	- **4.** 「了解 **(OK)**」をクリックします。

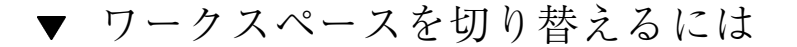

- **1.** 「ワークスペース **(Workspace)**」メニューから「ワークスペースの切り替え **(Switch To Workspace)**」を選択します。
- **2.** サブメニューから、切り替え先のワークスペースを選択します。
- ▼ 1つのワークスペース内ですべてのウィンドウを 階層化して表示するには

このタスクは、現在のワークスペースでのみ実行されます。

♦ 「ワークスペース **(Workspace)**」メニューから「すべてのウィンドウを階層化し て表示 **(Cascade All Windows)**」を選択します。

▼ 1つのワークスペース内ですべてのウィンドウを タイル状に並べて表示するには

このタスクは、現在のワークスペースでのみ実行されます。

- **1.** 「ワークスペース **(Workspace)**」メニューから「すべてのウィンドウをタイル状 に表示 **(Tile All Windows)** 」を選択します。
- **2.** サブメニューから、「水平方向 **(Horizontal)**」または「垂直方向 **(Vertical)**」を選 択します。
- **28** Solaris 8 デスクトップユーザーズガイド (追補) ♦ 2001 年 5 月

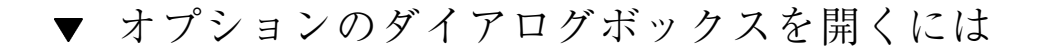

♦ 「ワークスペース **(Workspace)**」メニューから「オプション**... (Options...)**」を 選択します。

オプションのダイアログボックスの詳細は、32ページの「「グラフィカル・ワーク スペース・マネージャのオプション (Graphical Workspace Manager Options)」 ダイアログボックス」を参照してください。

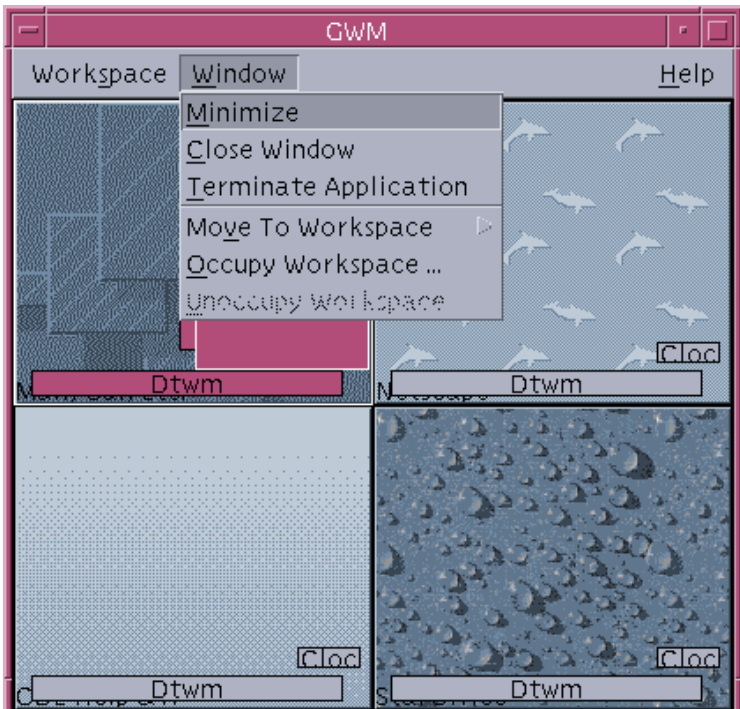

図 3–3 グラフィカル・ワークスペース・マネージャの「ウィンドウ (Window)」 メニュー

▼ ウィンドウをアイコン化するには

- **1.** グラフィカル・ワークスペース・マネージャで、**1** つのウィンドウを選択しま す。
- **2.** 「ウィンドウ **(Window)**」メニューから「アイコン化 **(Minimize)**」を選択しま す。

- ▼ ウィンドウを閉じるには
	- **1.** グラフィカル・ワークスペース・マネージャで、**1** つのウィンドウを選択しま す。
	- **2.** 「ウィンドウ **(Window)**」メニューから「ウィンドウを閉じる **(Close Window)**」を選択します。
	- **3. (**オプション**)** 閉じようとしているウィンドウがそのアプリケーションを含む唯一 のウィンドウである場合は、確認ダイアログボックスが表示されます。このま まウィンドウを閉じてよい場合は、「了解 **(OK)**」をクリックします。

▼ アプリケーションを終了するには

- **1.** グラフィカル・ワークスペース・マネージャで、**1** つのアプリケーションウィン ドウを選択します。
- **2.** 「ウィンドウ **(Window)**」メニューから「アプリケーションを終了 **(Terminate Application)**」を選択します。
- **30** Solaris 8 デスクトップユーザーズガイド (追補) ♦ 2001 年 5 月

**3.** 確認ダイアログボックスで「了解 **(OK)**」をクリックします。

- ▼ 別のワークスペースへウィンドウを移動させるに は
	- **1.** グラフィカル・ワークスペース・マネージャで、**1** つのウィンドウを選択しま す。
	- **2.** 「ウィンドウ **(Window)**」メニューから「ワークスペースに移動 **(Move to Workspace)**」を選択します。
	- **3.** サブメニューから、ウィンドウの移動先のワークスペースを選択します。「すべ てのワークスペース **(All Workspaces)**」を選択することもできます。

▼ ウィンドウをワークスペースに配置するには

- **1.** グラフィカル・ワークスペース・マネージャで、**1** つのウィンドウを選択しま す。
- **2.** 「ウィンドウ **(Window)**」メニューから「配置するワークスペース**... (Occupy Workspace...)**」を選択します。
- **3.** サブメニューから、ワークスペース **(**複数可**)** を選択します。 Control キーを押してさらにワークスペースを選択することで、複数のワーク スペースの選択が可能です。
- **4.** 「了解 **(OK)**」をクリックします。

#### ▼ ウィンドウをワークスペースから消去するには

- **1.** グラフィカル・ワークスペース・マネージャで、**1** つのウィンドウを選択しま す。
- **2.** 「ウィンドウ **(Window)**」メニューから「このワークスペースから消去 **(Unoccupy Workspace)**」を選択します。

#### 「グラフィカル・ワークスペース・マネージャのオプ ション **(Graphical Workspace Manager Options)**」 ダイアログボックス

「グラフィカル・ワークスペース・マネージャのオプション (Graphical Workspace Manager Options)」ダイアログボックスから、次のオプションを設定できます。

- 「フロント・パネルにワークスペースのサムネールを表示 **(Show Workspace Thumbnails On Front Panel)**」 - グラフィカル・ワークスペース・マネージャ のワークスペースイメージがフロントパネルに表示されます。
- 「ワークスペースの背景を表示 **(Show Workspace Backdrops)**」 実際のワーク スペースのバックドロップ (背景) がグラフィカル・ワークスペース・マネージャ に表示されます。
- **「ワークスペース名を表示 (Show Workspace Names)」 グラフィカル・ワーク** スペース・マネージャで、サムネール化した (見やすいように簡略にグラフィッ ク表示した) ワークスペース上にワークスペース名を表示します。
- 「表示する行の数 **(Number of Visible Rows)**」 グラフィカル・ワークスペー ス・マネージャの開いているワークスペースの表示に使用される行の数の設定を 可能にします。
- 「サムネール幅 (ピクセル) (Desired Thumbnail Width (Pixels))」 グラフィカ ル・ワークスペース・マネージャ内でのワークスペースの表示の幅をピクセル単 位で設定します。
- 「サムネールのサイズを変更 (Changes Thumbnail Size)」 グラフィカル・ワー クスペース・マネージャでのサイズ変更が、グラフィカル・ワークスペース・マ ネージャのメインウィンドウのサイズを実際に拡大または縮小するよう指定しま す。このオプションは、ワークスペースのサムネールのサイズを変更します。
- **32** Solaris 8 デスクトップユーザーズガイド (追補) ♦ 2001 年 5 月
- **「配置を変更 (Changes Layout)」 グラフィカル・ワークスペース・マネージャ** でのサイズ変更が、グラフィカル・ワークスペース・マネージャ内のワークス ペースのサムネールのレイアウトのみを変更するよう指定します。
- 「ウィンドウの内容を表示 (Show Window Contents)」 ウィンドウイメージを 取り込み、表示します。
- 「ウィンドウ枠を表示 (Show Window Frames)」 ウィンドウイメージは取り込 まれません。空のボックスが表示されます。
- 「現在のワークスペース中のウィンドウを強調表示 (Highlight Windows In **Current Workspace)**」 - 現在のワークスペース内のウィンドウが、デスクトップ 上にハイライト表示されます。このオプションは「ウィンドウ枠を表示(Show Window Frames)」が選択されている場合にのみ利用できます。
- 「ウィンドウ名を表示 (Show Window Names)| ウィンドウのコマンド名 がウィンドウに表示されます。このオプションは「ウィンドウ枠を表示(Show Window Frames)」が選択されている場合にのみ利用できます。

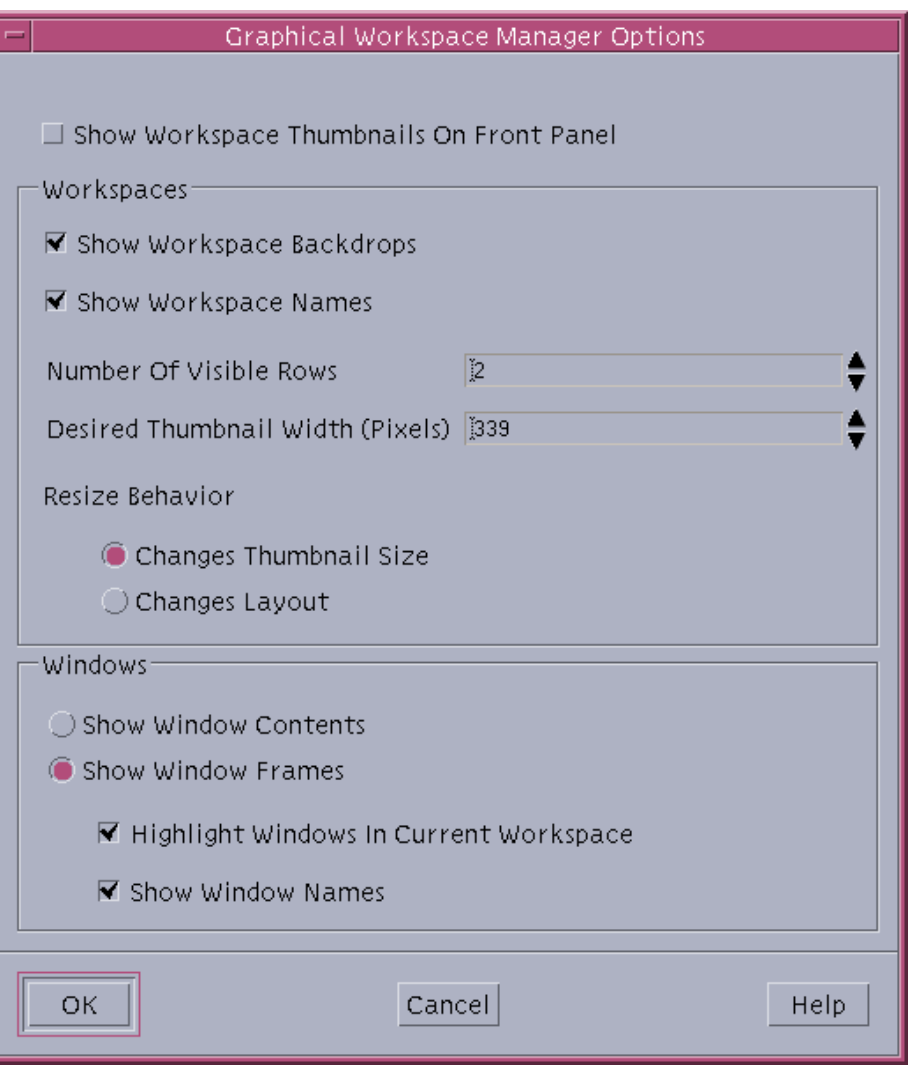

図 3–4 「グラフィカル・ワークスペース・マネージャのオプション (Graphical Workspace Manager Options)」ダイアログボックス

## ウィンドウリスト

ウィンドウリストでは、複数の CDE ワークスペースに渡るすべてのウィンドウ についての情報を表示します。ウィンドウリストは、起動後は動的に更新されます。

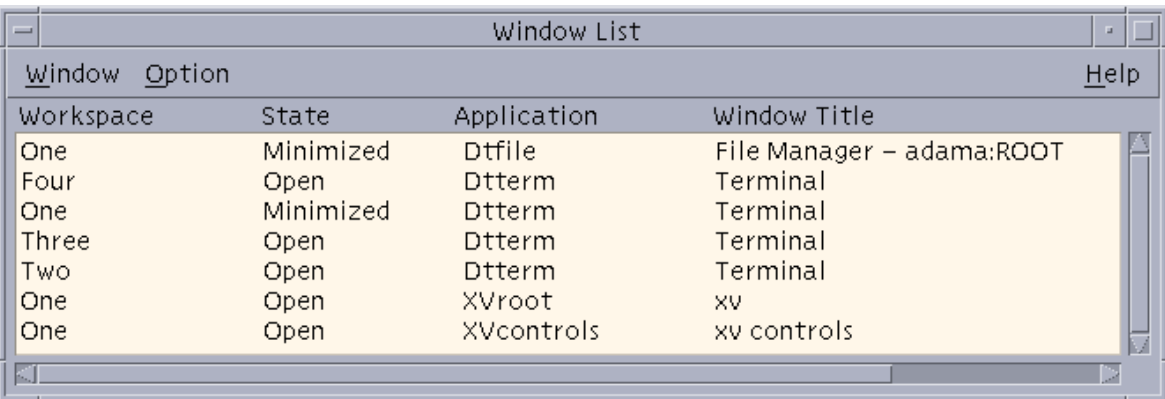

図 3–5 ウィンドウリストのメイン画面

ウィンドウは、次のいずれかの順でソートすることができます。

- ワークスペース名 (Workspace Name)
- ウィンドウの状態 (Window State)
- アプリケーション名 (Application Name)
- ウィンドウタイトル (Window Title)

#### ウィンドウリストの起動

ウィンドウリストは、デスクトップまたはコマンド行のどちらからでも起動するこ とができます。

- ウィンドウリストをデスクトップから起動するに は
	- **1.** デスクトップ上で右クリックして、「ワークスペース・メニュー **(Workspace Menu)**」を開きます。
	- **2.** 「アプリケーション **(Applications)**」を選択します。
	- **3.** 「アプリケーション **(Applications)**」のサブメニューから「アプリケーション・ マネージャ **(Application Manager)**」を選択します。
	- **4.** 「デスクトップアプリケーション **(Desktop\_Apps)**」をダブルクリックします。

**5.** 「ウィンドウリスト **(Window List)**」をダブルクリックします。

▼ ウィンドウリストをコマンド行から起動するには

◆ コマンド行で sdtwinlst を実行します。

#### 「ウィンドウ **(Window)**」メニューからウィンドウリス トのタスクを実行するには

ウィンドウリストの使用により、以下のタスクを実行できます。

- 37ページの「特定のウィンドウに移動するには」 選択したウィンドウに移動し て、そのウィンドウにポインタフォーカスをおきます。選択したウィンドウが別 のワークスペースにある場合は、そのワークスペースに移動します。
- 38ページの「ウィンドウを現在のワークスペースに移動させるには」 選択し たウィンドウを、そのウィンドウがどのワークスペースにあっても現在のワーク スペースへ移動させ、そのウィンドウにポインタフォーカスをおきます。
- 38ページの「ウィンドウを一番奥へ移動させるには」 選択したウィンドウ をウィンドウスタックの一番下に移動します。
- 38ページの「選択したウィンドウをアイコン化するには」 選択したウィンドウ をアイコン化します。
- 39ページの「ウィンドウを閉じるには」 選択したウィンドウ (複数可) を閉じま す。閉じようとしているウィンドウがあるアプリケーションに関連する唯一 のウィンドウである場合は、確認ダイアログボックスが表示されます。
- 39ページの「アプリケーションを終了するには」 確認ダイアログボックスが表 示され、そのアプリケーションに関連するすべてのウィンドウが閉じます。
- 39ページの「選択したウィンドウを別のワークスペースへ移動させるには」 選 択したウィンドウ (複数可) を指定したワークスペースへ移動させます。
- 40ページの「ウィンドウを選択したワークスペースに配置するには」 ワークス ペースを選択するためのダイアログボックスが開き、選択したウィンドウをリス トから選択したワークスペースに配置します。
- 40ページの「ウィンドウを選択したワークスペースから消去するには」 選択し たウィンドウを現在のワークスペースから削除します。現在のワークスペース が、選択したウィンドウが存在する唯一のワークスペースである場合は、このオ プションはグレー表示されます。
- **36** Solaris 8 デスクトップユーザーズガイド (追補) ♦ 2001 年 5 月
- 40ページの「1 つのワークスペース内ですべてのアイコン化していないウィン ドウを階層化して表示するには」 - 現在のワークスペース内のすべてのウィン ドウを階層化して表示します。
- 41ページの「1つのワークスペース内ですべてのアイコン化していないウィン ドウをタイル状に並べて表示するには」 - 現在のワークスペース内のすべて のウィンドウをタイル状に並べて表示します。垂直方向または水平方向のいずれ かの表示を選択できます。

| Window List              |               |                         |                            |      |
|--------------------------|---------------|-------------------------|----------------------------|------|
| Window Option            |               |                         |                            | Help |
| Go To Window             |               | Ctrl+G Application      | Window Title               |      |
| Get Window               | Ctrl+W Dtfile |                         | File Manager – export      |      |
| Lower                    | $Ctrl+L$      | <b>Dtterm</b>           | Terminal                   |      |
| Minimize                 | Ctrl+M        | <b>Dtterm</b><br>Dtterm | Terminal<br>Terminal       |      |
| Close Window             | $Ctrl + C$    | Dtterm                  | Terminal                   |      |
| Terminate Application    | $Ctrl+T$      | lSdtwsm                 | Workspace Manager Controls |      |
| Move To Workspace        | Þ             |                         |                            |      |
| Occupy Workspace         | $Ctrl + O$    |                         |                            |      |
| Unoccupy Workspace       | Ctri+U        |                         |                            |      |
| Cascade All in Workspace | $CtrI + s$    |                         |                            |      |
| Tile All in Workspace    | Þ             |                         |                            |      |
| Exit                     | $Alt+FA$      |                         |                            |      |
|                          |               |                         |                            |      |
| KI                       |               |                         |                            |      |

図 3–6 ウィンドウリストの「ウィンドウ (Window)」メニュー

- ▼ 特定のウィンドウに移動するには
	- **1.** 「ウィンドウリスト **(Window List)**」から **1** つのウィンドウを選択します。
	- **2.** 「ウィンドウ **(Window)**」メニューから「ウィンドウに移動 **(Go To Window)**」 を選択します。

注 **-** 「ウィンドウリスト - オプション (Window List - Options)」の設定によって は、ウィンドウリストのエントリをダブルクリックすることで、選択したウィン ドウを含むワークスペースへ移動するか、ウィンドウを現在のワークスペースへ移 動させることもできます。44ページの「ウィンドウエントリをダブルクリックした 時のアクションを設定するには」 を参照してください。

- ▼ ウィンドウを現在のワークスペースに移動させる には
	- **1.** 「ウィンドウリスト **(Window List)**」から **1** つのウィンドウを選択します。
	- **2.** 「ウィンドウ **(Window)**」メニューから「このワークスペースに移動 **(Get Window)**」を選択します。
- ▼ ウィンドウを一番奥へ移動させるには
	- **1.** 「ウィンドウリスト **(Window List)**」から **1** つのウィンドウを選択します。
	- **2.** 「ウィンドウ **(Window)**」メニューから「奥へ **(Lower)**」を選択します。
- ▼ 選択したウィンドウをアイコン化するには
	- **1.** 「ウィンドウリスト **(Window List)**」から **1** つまたは複数のウィンドウを選択し ます。
	- **2.** 「ウィンドウ **(Window)**」メニューから「アイコン化 **(Minimize)** 」を選択しま す。

#### ▼ ウィンドウを閉じるには

- **1.** 「ウィンドウリスト **(Window List)**」から **1** つまたは複数のウィンドウを選択し ます。
- **2.** 「ウィンドウ **(Window)**」メニューから「ウィンドウを閉じる **(Close Window)**」を選択します。
- **3. (**オプション**)** 選択しているウィンドウが特定のアプリケーションを含む唯一 のウィンドウである場合は、確認ダイアログボックスが表示されます。そのウィ ンドウを閉じ、そのアプリケーションを終了させる場合は、「了解 **(OK)**」をク リックします。
- ▼ アプリケーションを終了するには
	- **1.** 「ウィンドウリスト **(Window List)**」から **1** つのウィンドウを選択します。
	- **2.** 「ウィンドウ **(Window)**」メニューから「アプリケーションを終了 **(Terminate Application)**」を選択します。
	- **3. (**オプション**)** 閉じようとしているウィンドウが特定のアプリケーションを含む唯 一のウィンドウである場合は、確認ダイアログボックスが表示されます。そ のウィンドウを閉じ、そのアプリケーションを終了させる場合は、「了解 **(OK)**」をクリックします。
- ▼ 選択したウィンドウを別のワークスペースへ移動 させるには
	- **1.** 「ウィンドウリスト **(Window List)**」から **1** つまたは複数のウィンドウを選択し ます。
	- **2.** 「ウィンドウ **(Window)**」メニューから「ワークスペースに移動 **(Move To Workspace)**」を選択します。

- **3. 1** つのワークスペースまたは「すべてのワークスペース **(All Workspaces)**」を選 択します。
- ▼ ウィンドウを選択したワークスペースに配置する には
	- **1.** 「ウィンドウリスト **(Window List)**」から **1** つまたは複数のウィンドウを選択し ます。
	- **2.** 「ウィンドウ **(Window)**」メニューから「配置するワークスペース**... (Occupy Workspace...)**」を選択します。
	- **3.** 「配置するワークスペース **(Occupy Workspace)**」ダイアログボックスか ら、ウィンドウを配置するワークスペースを選択します。
- ▼ ウィンドウを選択したワークスペースから消去す るには
	- **1.** 「ウィンドウリスト **(Window List)**」から **1** つまたは複数のウィンドウを選択し ます。
	- **2.** 「ウィンドウ **(Window)**」メニューから「このワークスペースから消去 **(Unoccupy Workspace)**」を選択します。
- ▼ 1つのワークスペース内ですべてのアイコン化し ていないウィンドウを階層化して表示するには

このタスクは、現在のワークスペース内でのみ実行できます。

♦ 「ウィンドウ **(Window)**」メニューから「ワークスペース中のすべてを階層化し て表示 **(Cascade All in Workspace)**」を選択します。

1 つのワークスペース内ですべてのアイコン化し ていないウィンドウをタイル状に並べて表示する には

このタスクは、現在のワークスペース内でのみ実行できます。

- **1.** 「ウィンドウ **(Window)**」メニューから「ワークスペース中のすべてをタイル状 に表示 **(Tile All in Workspace)** 」を選択します。
- **2.** サブメニューから「水平方向 **(Horizontal)**」または「垂直方向 **(Vertical)**」を選択 します。

### 「オプション **(Option)** 」メニューからウィンドウリスト のタスクを実行する

「オプション (Option) 」メニューから次に示すタスクを実行できます。

- 42ページの「ソートのオプション」
- 42ページの「オプションのダイアログを開くには」

|                 |         |           | Window List   |                            | P. |
|-----------------|---------|-----------|---------------|----------------------------|----|
| Window          | Option  |           |               |                            | He |
| WorkspacSort By |         | late      | Application   | Window Title               |    |
| One             | Options | inimized  | Dtfile        | File Manager - export      |    |
| Four            |         | Open      | Dtterm        | Terminal                   |    |
| One             |         | Minimized | <b>Dtterm</b> | Terminal                   |    |
| Three           |         | Open      | Dtterm        | Terminal                   |    |
| Two             |         | Open      | Dtterm        | Terminal                   |    |
| One             |         | Open      | Sdtwsm        | Workspace Manager Controls |    |
|                 |         |           |               |                            |    |
|                 |         |           |               |                            |    |
|                 |         |           |               |                            |    |
|                 |         |           |               |                            |    |
|                 |         |           |               |                            |    |
|                 |         |           |               |                            |    |
|                 |         |           |               |                            |    |
|                 |         |           |               |                            |    |
|                 |         |           |               |                            |    |
| KI.             |         |           |               |                            |    |
|                 |         |           |               |                            |    |

図 3–7 ウィンドウリストの「オプション (Option) 」メニュー

ソートのオプション

- **1.** 「オプション **(Option)** 」メニューから「ソート **(Sort By)**」を選択します。
- **2. 4** つのソートオプションから **1** つを選択します。
- ▼ オプションのダイアログを開くには
	- ♦ 「オプション **(Option)** 」メニューから「オプション**... (Options...)**」を選択しま す。

「ウィンドウリスト **-** オプション **(Window List - Options)**」

「ウィンドウリスト - オプション (Window List - Options)」ダイアログボックスの 使用により、次のオプションを変更できます。

- 「カラムを表示 (Show Column)」
- 「リスト中のウィンドウをダブルクリックした場合 (Double-clicking on a window in the list)」

「カラムを表示 (Show Column)」オプションでは、ウィンドウリスト内でどのカラ ムを表示させるかを選択できます。「リスト中のウィンドウをダブルクリックした 場合 (Double-clicking on a window in the list)」オプションでは、ウィンドウリスト 内で 1 つのウィンドウ項目をダブルクリックするとどのアクションが起きるかを選 択できます。

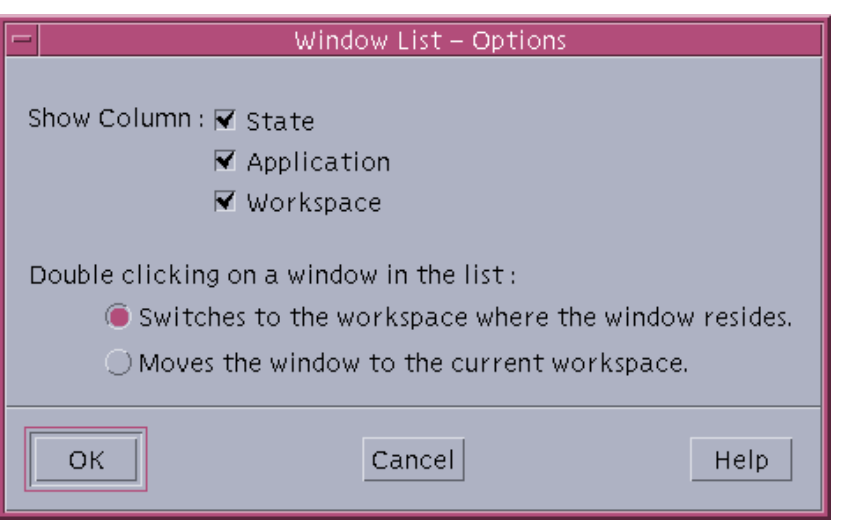

図 3–8 「ウィンドウリスト - オプション (Window List - Options)」ダイアログ

## ▼ カラムを表示するには

♦ 「状態 **(State)**」、「アプリケーション **(Application)**」、「ワークスペース **(Workspace)**」チェックボックスの中から、表示したいカラムをクリックしま す。 チェックマークが付いていないことは、そのカラムが表示されないことを示しま す。

注 **-** ウィンドウタイトルは常に表示されるようになっています。

#### ▼ ウィンドウエントリをダブルクリックした時のア クションを設定するには

ウィンドウリストでは、「ウィンドウリスト (Window List)」内でウィンドウエント リをダブルクリックした際の効果を選択できる機能を提供します。

- **1.** 「ウィンドウがあるワークスペースに移動する **(Switches to the workspace where the window resides)**」チェックボックスをクリックします。 この設定では、選択したウィンドウを含むワークスペースへ切り替える効果を持 ちます。
- **2.** 「このワークスペースにウィンドウを移動する **(Moves the window to the current workspace)**」チェックボックスをクリックします。 この設定では、選択したウィンドウを現在のワークスペースへ移動させる効果を 持ちます。

### ワークスペース・マネージャ制御

「ワークスペース・マネージャ制御 (Workspace Manager Controls)」は、ワークス ペースの動作および数の制御についてグラフィカルユーザーインタフェース (GUI) を提供します。また、スライダの使用により、ワークスペースの追加および削除を 行うこともできます。「ワークスペース・マネージャ制御」では、「ワークスペー ス・スイッチ領域 (Workspace Switch Area)」をワークスペースのボタンからではな くフロントパネルから表示させることができます。また、デフォルトの設定に戻す ことも可能です。

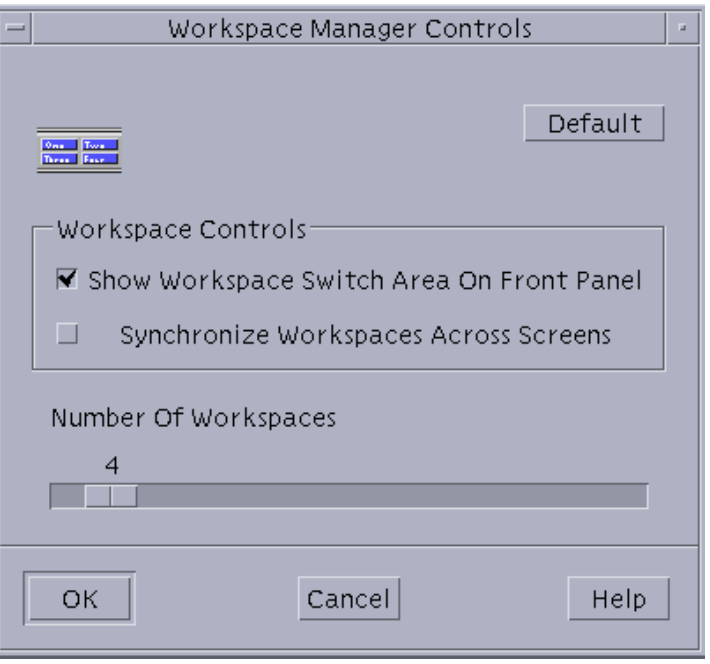

図 3–9 「ワークスペース・マネージャ制御 (Workspace Manager Controls)」の メイン画面

「ワークスペース・マネージャ制御」の起動 「ワークスペース・マネージャ制御」は、コマンド行から起動できます。

- 「ワークスペース・マネージャ制御」をコマンド 行から起動するには
	- ♦ コマンド行で、sdtwsm を実行します。

## 「ワークスペース・マネージャ制御」の使用

「ワークスペース・マネージャ制御」の使用により、次の機能を実行できます。

- 46ページの「フロントパネルに「ワークスペース・スイッチ領域 (Workspace Switch Area)」を表示するには」
- 46ページの「複数の画面でワークスペースを同期させるには
- 47ページの「ワークスペースの数を設定するには」
- 47ページの「デフォルトの設定を復元するには」
- ▼ フロントパネルに「ワークスペース・スイッチ領 域 (Workspace Switch Area)」を表示するには
	- **1.** 「フロントパネルにワークスペース・スイッチ領域を表示 **(Show Workspace Switch Area On Front Panel)**」チェックボックスを選択します。
	- **2.** 「了解 **(OK)**」をクリックします。
- ▼ 複数の画面でワークスペースを同期させるには
	- **1.** 「スクリーン間のワークスペースを同期化 **(Synchronize Workspaces Across Screens)**」チェックボックスを選択します。
	- **2.** 「了解 **(OK)**」をクリックします。

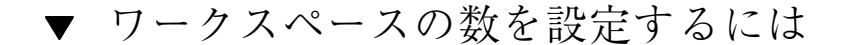

- **1.** 「ワークスペースの数 **(Number of Workspaces)**」スライダをスライドさせて、 希望するワークスペースの数を表示させます。
- **2.** ワークスペースの数が増える場合は、新しいワークスペースのアイコン **(1** つま たは複数**)** がフロントパネルに表示されます。
- **3. (**オプション**)** ワークスペースの数が減る場合は、確認のためのダイアログボック スが表示されます。ワークスペース **(1** つまたは複数**)** を削除してよい場合は、 「**Delete**」をクリックします。

- ▼ デフォルトの設定を復元するには
	- ♦ 「ワークスペース・マネージャ制御 **(Workspace Manager Controls)**」ウィン ドウで「デフォルト **(Default)**」ボタンをクリックします。

### 電子メールへの複数ファイルの追加

メール・プログラム機能は、Solaris 8 1/01 リリースで新規に追加され、Solaris 8 4/ 01 リリースで更新されました。この章に記載されている情報は、『*Solaris* 共通デス クトップ環境 ユーザーズ・ガイド』の「メール・プログラムの使い方」の節に記載 されているメール・プログラムに関する情報を補足するものです。

注 **-** 最新のマニュアルページを参照するには、man コマンドを使用してください。 Solaris 8 Update リリースのマニュアルページには、

「*Solaris 8 Reference Manual Collection*」には記載されていない新しい情報も提供され ています。

#### 電子メールに複数のファイルを添付する

メール・プログラムでは、「デスクトップ上でダイアログボックスを開いたままに する」というチェックボックスが追加されたことにより、電子メールに複数の添付 ファイル (アタッチメント) を追加する操作が容易になりました。これにより、2 つ 目以降のファイルを追加する度に「アタッチメント」メニューから「ファイルの追 加」を選択する必要がなくなりました。

▼ アタッチメントを追加するには

**1.** 電子メールのメッセージを作成します。

**49**

- **2.** 「新規メッセージ」ウィンドウの「アタッチメント」メニューから「ファイルの 追加」を選択します。 「メールプログラム - アタッチメント - 追加」ダイアログボックスが表示されま す。
- **3. (**オプション**)** デスクトップのチェックボックスの「デスクトップ上でダイアログ ボックスを開いたままにする」をクリックします。 このオプションのボックスをクリックすると、「追加」ボタンをクリック後に ダイアログボックスをクローズしないということを示します。この操作により、 2つ目以降のアタッチメントを追加する度に「アタッチメント」メニューから 「ファイルの追加」を選択する必要がなくなります。

**4.** 添付するファイルを選択し、「追加」をクリックします。 「新規メッセージ」ウィンドウの下方にある「アタッチメント」リストに、ア タッチメントが追加されます。 追加したアタッチメントを削除するには、そのアタッチメントのアイコンを選択 し、「アタッチメント」メニューから「削除」を選択します。 削除したアタッチメントを元に戻すには、「アタッチメント」メニューから「削 除の取消し」を選択します。

**5. (**オプション**)** 選択したアタッチメントの名前を変更する場合は、「アタッチメン ト」メニューから「名前の変更」を選択します。 メッセージをメインウィンドウの「メッセージのヘッダリスト」から「アタッチ メントリスト」へドラッグ & ドロップする場合は、メール・プログラムはすべ てのメッセージを含んだ 1 つのメールボックスを作成します。